# **User Cutting Registration**

The system allows registering your own models as cuttings.

This includes:

- 1. Normalization of your model
- 2. Registering the normalized model as new cutting
- 3. Adding allocation forms to your cutting

#### On this page:

- 1 User Cutting Registration
- 2 Adding Allocation Forms
  - 2.1 Managing Allocation Forms
- 3 Participation in AnyCut Workflow
- 4 Related Pages

### **User Cutting Registration**

To register a new cutting from your model:

- 1. For the scan, you want to register as cutting, run the "18. SmartNormalize" algorithm. Several solutions are produced.
- 2. From the solutions, produced by the "18. SmartNormalize" algorithm, select the one you want to register as cutting.
- 3. Right-click this solution, and from the context menu, select Register as new cutting... The dialog is displayed.
- 4. In the **Register new cutting** dialog, if necessary, specify Facet Marking.

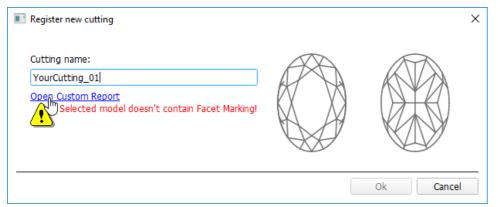

- 5. Set Cutting name.
- 6. Click **Ok**.

## Adding Allocation Forms

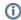

This step is optional as algorithms are able to run on a single base form (cutting itself). Still, it is recommended to register allocation forms, especially for the different W:L ratio, as it significantly improves allocation results.

For any registered cutting, immediately after its registering or at any moment later, you can add any number of the allocation forms. Each allocation forms or normalized scans can be registered as allocation forms for your registered cuttings.

Although the registering of the allocation forms is optional, it may improve the quality of solutions you registered cutting, the optimization algorithm will check all the included forms trying to produce solutions well allocated with these forms. This means, the more high-quality solutions you register as allocation forms, the better results you achieve when running optimization with your cutting.

To add a new allocation form to your registered cutting, do one of the following:

- To add a new allocation form from a scan:
  - For the scan, you want to register as the allocation form, run the "18. SmartNormalize" algorithm. Several solutions are produced.
  - o Among the solutions, produced by the "18. SmartNormalize" algorithm, right-click the one you want to register as the allocation form.
  - From the context menu, select **Add to allocation forms...**The dialog is displayed.
  - o In the Add to allocation forms... dialog, from the Cutting list, select the registered cutting, you want to add the allocation form to.
  - Facet Marking from the selected cutting is automatically applied to your new form. If necessary, adjust the Facet Marking.

#### ○ Set Form name.

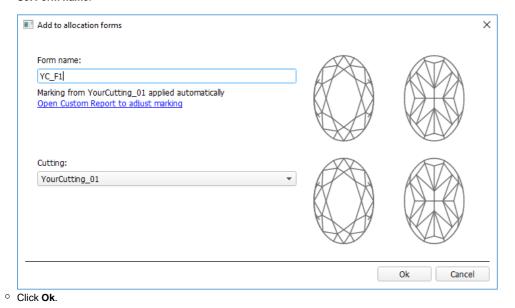

To add a new allocation form from a solution:

Right-click the solution you want to use as an additional allocation form.

- From the context menu, select Add to allocation forms...The dialog is displayed.
   Further steps are the same, as described above for the normalized scans.

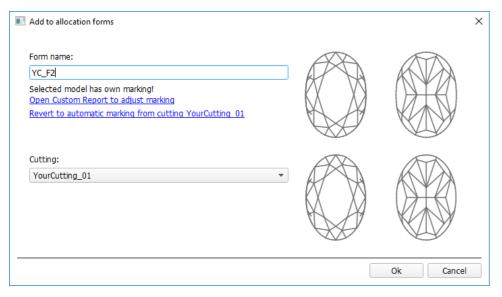

## Managing Allocation Forms

You can manage allocation forms of your registered cuttings in the solution list.

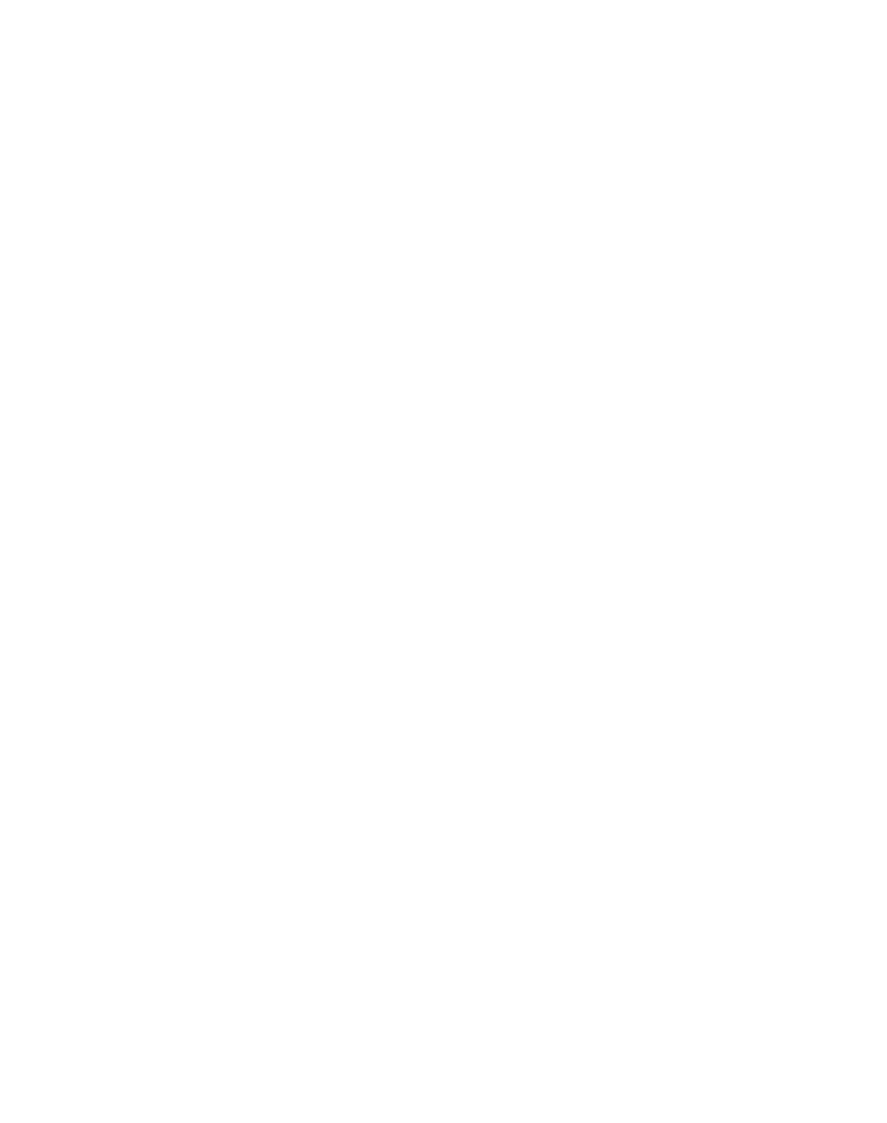

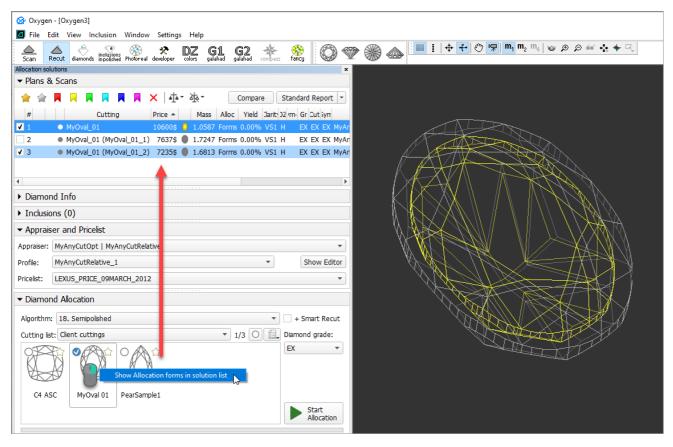

How you can manage the allocation forms:

- You can use an empty project via **File > New**. This will provide you with an empty solution list.
- Or add your allocation forms to the solution list of any opened project.
- To show allocation forms, select your cutting, then right-click it and select **Show allocation forms in solution list**. If your cutting has allocation forms, they will be **copied** to the solution list.
- You can use all tools of the system, available for usual solutions, to analyze characteristics of your allocation forms.
- Note Your displayed forms are copies. If you make some changes to them, this will not affect the initial copies actually assigned to the cutting. Still, you are able to register changed copy as the additional form for the same cutting.
- In the solution list, from the contextual menu, you can:
  - · Remove from allocation forms... This is the only operation affecting not only the copy but also the source.
  - O Add as allocation form to another cutting...
- Register as new cutting...
  If necessary, you can save you displayed copies of allocation forms as a separate project.

# Participation in AnyCut Workflow

The User Cutting Registration function is an important part of AnyCut Workflow. The example of how it is involved in it is presented in the video below:

| Video   AnyCut Workflow - Main Steps                                                                                                    |                   |                                  |                  |       |
|----------------------------------------------------------------------------------------------------|-------------------|----------------------------------|------------------|-------|
| Published:                                                                                                    | 2019, September 3 | Last Updated:                    | 2019, October 16 | v.2.3 |
| Your browser does not support the HTML5 video element                                                                                                    |                   |                                  |                  |       |
| Video summary:  AnyCut workflow includes the following steps: User cutting registration, FixedForm (recut) allocation, SmartRecut AnyCut allocation with relative ASCII appraiser User cutting registration starts from running SmartNormilize for the model you want to use as cutting Register most symmetrical normalization result as new cutting Provide Custom Facet Marking for your new cutting Facet Marking from a sample can be used If necessary, corrections may be done for selected marking from sample Save your cutting Run FixedForm (recut) allocation with your cutting Use + Smart Recut option to immediately start SmartRecut after the Recut The system provides a set of solutions |                   |                                  |                  |       |
| Video keywords: AnyCut, user cutting, custom facet marking, SmartRecut                                                                                                    |                   |                                  |                  |       |
| Published in:                                                                                                    | Release Notes     | 2019-09-13 - HPOxygen Server 5.  | 2.22             |       |
|                                                                                                    | Documentation     | AnyCut Workflow, User Cutting Re | egistration      |       |
|                                                                                                    | Playliss          | All Videos                       |                  |       |
|                                                                                                    | Also              | As Separate Page   Specification |                  |       |
|                                                                                                    |                   |                                  |                  |       |

# Related Pages

- User Cutting Registration
  AnyCut Relative Appraiser
  19. SmartRecut (Brilliant, Oval, AnyCut)
  AnyCut Workflow